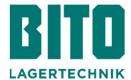

# Quick guide Shipment Tracking App

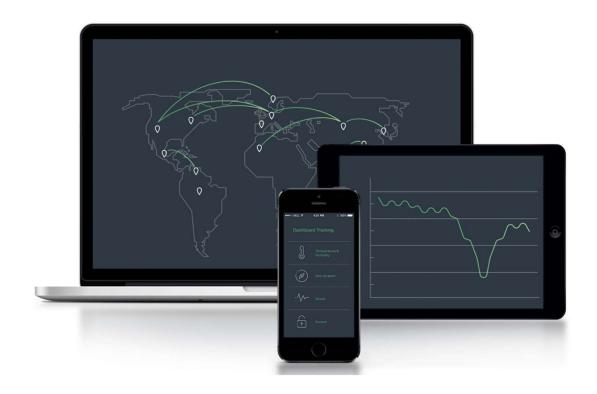

## **Inhalt**

- 1 Install the app
- 2 QR code scanning
- 3 Recent scans
- 4 Shipments
- 5 Login BITO Shipment Tracking Cloud

#### Install the app

 Search for "Tec4App" in the App Store or Google Play Store to install the app or scan the QR code of one of your devices

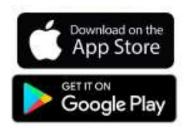

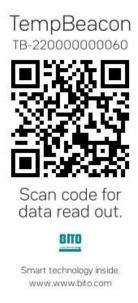

 Before using the app for the first time, you need to download and install it from the App Store or the Google Play Store, click "install" to do so

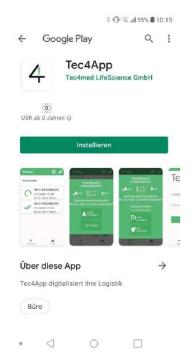

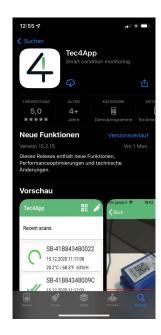

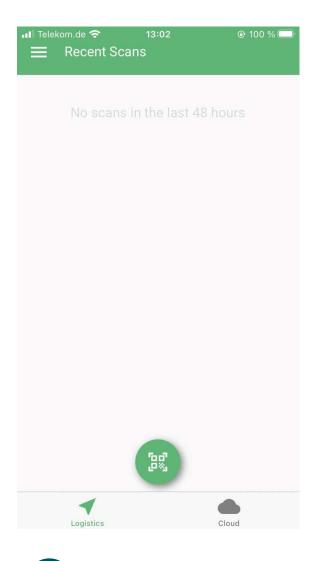

- When you use the app for the first time, it should look like this
- At the bottom center you will see an icon representing a QR code
- In the middle of the screen, you will see all scans of the last 48h
- When you start the app, you are automatically logged into the "Logistics" tab (see bottom left)
- At the bottom right, under the "Cloud" tab, you have the option to log in with your cloud login data

## 2 QR code scanning

- Click on the QR code icon to activate the camera function of your smartphone/tablet
- Now you can easily scan the QR codes of your Beacons
- The app recognizes the QR code, connects to the Beacon via Bluetooth and automatically transfers the data to the cloud

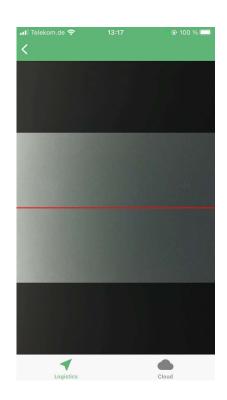

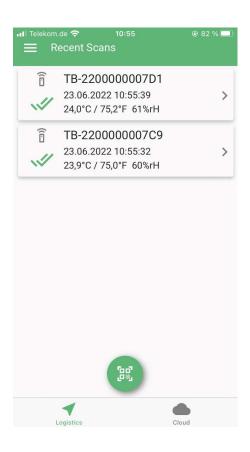

- The list of the last scans contains all scans of the last 48h
- 48h after the successful scan and transmission of the data of a certain device, the scan is automatically removed from the list

The status of each scan is indicated by the following icons:

- Two green check marks: Scan & data transfer were successful
- One green tick: Scan was successful, data transfer not yet completed
- Red cross: Scan was not successful, please try again
- Rotating circle: Data transfer in progress

#### Recent scans

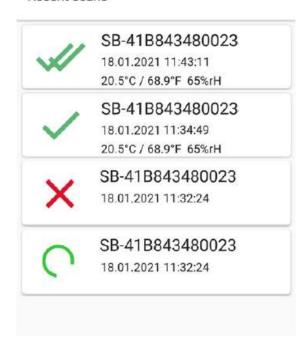

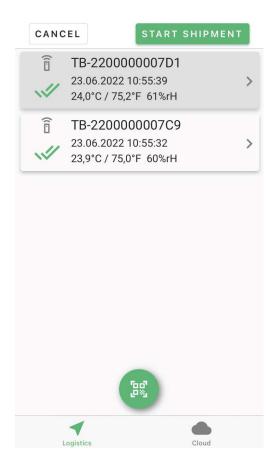

- After successful transfer of the data, you can choose whether you want to start a shipment.
- Cloud access is required for this.

- After clicking on "START SHIPMENT" the dialog shown opens.
- Here you can check the correctness of the label and select a specific project.
- Cloud access is required for this.

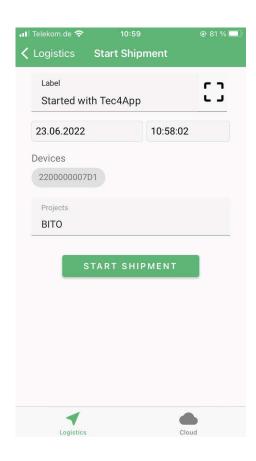

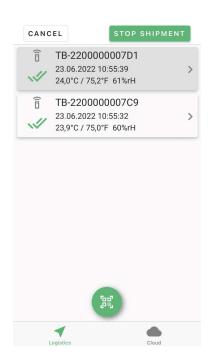

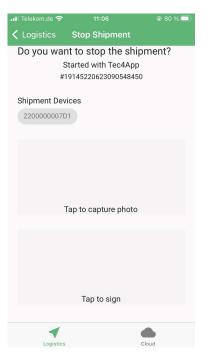

- It is also possible to end the shipment after the start.
- Besides, it is possible to insert a photo or a signature.
- Cloud access is required for this.

5

### Login BITO Shipment Tracking Cloud

- By clicking on the "Cloud" tab, a login form appears
- You can access the BITO Shipment Tracking Cloud by entering your access data (email and password)

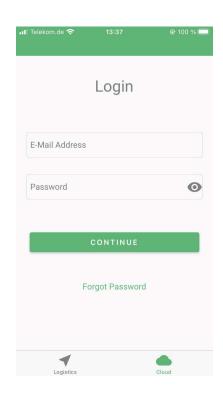